# DG0622 Demo Guide RTG4 FPGA PCIe Data Plane Demo using Two Channel Fabric DMA

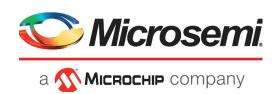

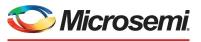

а 🔨 Міскоснір сотралу

Microsemi Headquarters One Enterprise, Aliso Viejo,

CA 92656 USA Within the USA: +1 (800) 713-4113 Outside the USA: +1 (949) 380-6100 Sales: +1 (949) 380-6136 Fax: +1 (949) 215-4996 Email: sales.support@microsemi.com www.microsemi.com

©2021 Microsemi, a wholly owned subsidiary of Microchip Technology Inc. All rights reserved. Microsemi and the Microsemi logo are registered trademarks of Microsemi Corporation. All other trademarks and service marks are the property of their respective owners. Microsemi makes no warranty, representation, or guarantee regarding the information contained herein or the suitability of its products and services for any particular purpose, nor does Microsemi assume any liability whatsoever arising out of the application or use of any product or circuit. The products sold hereunder and any other products sold by Microsemi have been subject to limited testing and should not be used in conjunction with mission-critical equipment or applications. Any performance specifications are believed to be reliable but are not verified, and Buyer must conduct and complete all performance and other testing of the products, alone and together with, or installed in, any end-products. Buyer shall not rely on any data and performance specifications or parameters provided by Microsemi. It is the Buyer's responsibility to independently determine suitability of any products and to test and verify the same. The information provided by Microsemi hereunder is provided "as is, where is" and with all faults, and the entire risk associated with such information is entirely with the Buyer. Microsemi does not grant, explicitly or implicitly, to any party any patent rights, licenses, or any other IP rights, whether with regard to such information itself or anything described by such information. Information provided in this document or to any products and services at any time without notice.

#### **About Microsemi**

Microsemi, a wholly owned subsidiary of Microchip Technology Inc. (Nasdaq: MCHP), offers a comprehensive portfolio of semiconductor and system solutions for aerospace & defense, communications, data center and industrial markets. Products include high-performance and radiation-hardened analog mixed-signal integrated circuits, FPGAs, SoCs and ASICs; power management products; timing and synchronization devices and precise time solutions, setting the world's standard for time; voice processing devices; RF solutions; discrete components; enterprise storage and communication solutions, security technologies and scalable anti-tamper products; Ethernet solutions; Power-over-Ethernet ICs and midspans; as well as custom design capabilities and services. Learn more at www.microsemi.com.

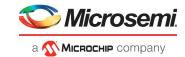

# Contents

| 1 | 1.1<br>1.2<br>1.3<br>1.4<br>1.5       | on History           Revision 9.0           Revision 8.0           Revision 7.0           Revision 6.0           Revision 5.0             | 1<br>1<br>1<br>1 |  |
|---|---------------------------------------|----------------------------------------------------------------------------------------------------|------------------|--|
|   | 1.6<br>1.7                            | Revision 4.0                                                                                                    |                  |  |
|   | 1.8                                   | Revision 2.0                                                                                                    |                  |  |
|   | 1.9                                   | Revision 1.0                                                                                                    | 1                |  |
| 2 | RTG4                                  | FPGA PCIe Data Plane Demo using Two Channel Fabric DMA                                                                                    | 2                |  |
|   | 2.1                                   | Design Requirements                                                                                                    |                  |  |
|   | 2.2                                   | Prerequisites                                                                                                    |                  |  |
|   | 2.3                                   | Demo Design       2.3.1       Demo Design Features         2.3.2       Demo Design Description         2.3.3       Throughput Calculation | 4<br>5           |  |
|   | 2.4                                   | Setting Up the Demo Design                                                                                                    | 7<br>8<br>9      |  |
|   | 2.5<br>2.6                            | Summary                                                                                                    |                  |  |
| 3 | Appen                                 | ndix 1: Programming the Device Using FlashPro Express                                                                                     | 8                |  |
| 4 | Appendix 2: Running the TCL Script 21 |                                                                                                    |                  |  |
| 5 | Appen                                 | ndix 3: Known Issues                                                                                                    | 2                |  |
| 6 | Appen                                 | ndix 4: Register Details                                                                                                    | 3                |  |

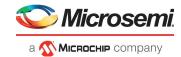

# **Figures**

| PCle Data Plane Demo Block Diagram                                        | 4                                                                                                    |
|---------------------------------------------------------------------------|----------------------------------------------------------------------------------------------------|
| RTG4 Development Kit Setup                                                | 8                                                                                                    |
| Device Manager - PCIe Device Detection                                    |                                                                                                    |
| Update Driver Software                                                    | 9                                                                                                    |
| Browse for Driver Software                                                | 10                                                                                                    |
| Browse for Driver Software Continued                                      | 10                                                                                                    |
| Windows Security                                                          | 10                                                                                                    |
| Successful Driver Installation                                            |                                                                                                    |
| Installing PCIe_Data_Plane_Demo Application                               | 11                                                                                                    |
| PCle_Data_Plane_Demo Application Installation                             | 12                                                                                                    |
| Successful Installation of PCIe_Data_Plane_Demo Application               | 12                                                                                                    |
| Device Manager - PCIe Device Detection                                    | 13                                                                                                    |
| PCIe Device Information                                                   | 14                                                                                                    |
| Demo Controls                                                             | 15                                                                                                    |
| PCle Configuration Space                                                  | 15                                                                                                    |
| Read and Writes to Scratchpad Register                                    | 16                                                                                                    |
| Continuous DMA Operations with DMA Transfer Type Selection as PC to LSRAM | 17                                                                                                    |
| FlashPro Express Job Project                                              | 18                                                                                                    |
| New Job Project from FlashPro Express Job                                 | 19                                                                                                    |
| Programming the Device                                                    |                                                                                                    |
| FlashPro Express—RUN PASSED                                               | 20                                                                                                    |
| Hot Reset Detection Block                                                 | 22                                                                                                    |
|                                                                           | RTG4 Development Kit Setup         Device Manager - PCle Device Detection         Update Driver Software         Browse for Driver Software Continued         Windows Security         Successful Driver Installation         Installing PCle_Data_Plane_Demo Application         PCle_Data_Plane_Demo Application Installation         Successful Installation of PCle_Data_Plane_Demo Application         Device Manager - PCle Device Detection         PCle Device Information         Demo Controls         PCle Configuration Space         Read and Writes to Scratchpad Register         Continuous DMA Operations with DMA Transfer Type Selection as PC to LSRAM         FlashPro Express Job Project         New Job Project from FlashPro Express Job         Programming the Device         FlashPro Express_RUN PASSED |

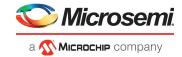

# **Tables**

| Table 1 | Design Requirements                  | 2  |
|---------|--------------------------------------|----|
|         | RTG4 Development Kit Jumper Settings |    |
|         | Throughput Summary                   |    |
| Table 4 | Register Details                     | 23 |

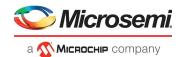

# 1 Revision History

The revision history describes the changes that were implemented in the document. The changes are listed by revision, starting with the current publication.

# 1.1 Revision 9.0

Updated the document for Libero SoC v2021.2.

# 1.2 Revision 8.0

Replaced Figure 13, page 14.

## 1.3 Revision 7.0

The following is a summary of the changes made.

- Added Appendix 1: Programming the Device Using FlashPro Express, page 18.
- Added Appendix 2: Running the TCL Script, page 21.
- Removed the references to Libero version numbers.

# 1.4 Revision 6.0

Updated the document for Libero SoC v12.0 software release.

# 1.5 Revision 5.0

Updated the document for Libero v11.8 software release.

## 1.6 Revision 4.0

Updated the document for Libero v11.7SP1 software release (SAR 81140).

# 1.7 Revision 3.0

Updated the document for Libero v11.7 software release (SAR 78192).

## 1.8 Revision 2.0

Updated the document for Libero v11.6 software release (SAR 71422).

## 1.9 Revision 1.0

Initial release.

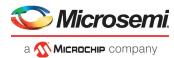

# 2 RTG4 FPGA PCIe Data Plane Demo using Two Channel Fabric DMA

This demo highlights the high-speed data transfer capability of the RTG4<sup>™</sup> devices through the PCle interface. To achieve high-speed data transfer, an advanced extensible interface (AXI) based direct memory access (DMA) controller is implemented in the FPGA fabric. An application, **PCle\_Data\_Plane\_Demo** that runs in the host PC is provided for setting up and initiating the DMA transactions from the RTG4 PCle endpoint to the host PC device. Drivers for connecting the host PC to the RTG4 PCle endpoint are provided as part of the demo deliverables.

The high-speed serial interface (SERDESIF) available in the RTG4 devices provides a fully hardened PCIe endpoint implementation and is compliant with the PCIe Base Specification Revision 2.0, 1.1, and 1.0. For more information on this, refer to *UG0567: RTG4 FPGA High-Speed Serial Interface User Guide*.

This demo demonstrates the performance of the PCIe and DDR controller of the RTG4 devices.

# 2.1 Design Requirements

The following table lists the hardware and software requirements of the demo design.

### Table 1 •Design Requirements

| Requirement                                                                     | Version       |                                                                         |
|---------------------------------------------------------------------------------|---------------|-------------------------------------------------------------------------|
| Hardware                                                                        |               |                                                                         |
| RTG4 Development Kit                                                            | Rev B or late | er                                                                      |
| Host PC with 8 GB RAM and PCIe 2.0 Gen1 compliant slot with x4 or higher width. | 64-bit Windo  | ws 7 and 10                                                             |
| Software                                                                        |               |                                                                         |
| Libero <sup>®</sup> System-on-Chip (SoC)                                        | Note:         | Refer to the readme.txt file provided in the                            |
| FlashPro Express                                                                | -             | design files for the software versions used with this reference design. |
| PCIe_Data_Plane_Demo Application                                                | -             |                                                                         |

**Note:** Libero SmartDesign and configuration screen shots shown in this guide are for illustration purpose only. Open the Libero design to see the latest updates.

## 2.2 Prerequisites

Before you start:

Download and install Libero SoC (as indicated in the website for this design) on the host PC from the following location: *https://www.microsemi.com/product-directory/design-resources/1750-libero-soc* 

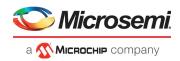

# 2.3 Demo Design

The demo design files are available for download at: http://soc.microsemi.com/download/rsc/?f=rtg4\_dg0622\_df

Figure 1, page 4 shows the demo design. The PCIe core in the RTG4 devices supports both AXI and AMBA<sup>®</sup> high-performance bus (AHB) master and slave interfaces. This demo design uses the AXI master and slave interfaces to achieve maximum bandwidth. The PCIe\_Data\_Plane\_Demo application on the host PC initiates the DMA transfers, and the embedded PCIe core in the RTG4 device initiates the AXI transactions through the AXI master interface to the DMA controller in the FPGA fabric. The DMA controller has two independent channels that share the AXI read/write channels of the PCIe AXI slave interface and FDDR AXI slave interface. The DMA controller in the FPGA fabric initiates the DMA channels depending on the type of the DMA transfer. Each channel has a timer to calculate the throughput. It has 4 KB of LSRAM buffer.

DMA channel 0 handles the following DMA transfers:

- Host PC memory to LSRAM
- Host PC memory to DDR memory
- LSRAM to DDR memory

DMA channel 1 handles the following DMA transfers:

- LSRAM to host PC memory
- DDR memory to host PC memory
- DDR memory to LSRAM

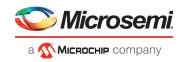

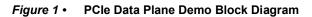

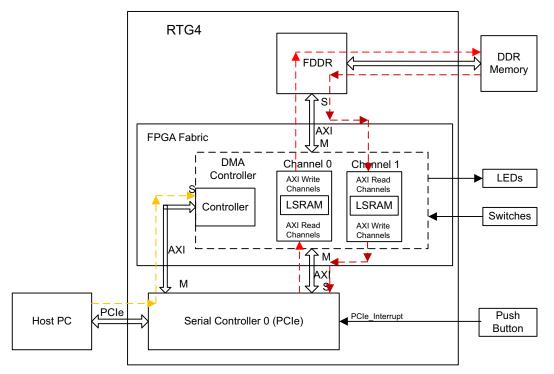

Legend:

Path from Host PC to the DMA controller
 DMA Channel 0 path
 DMA Channel 1 path

The FDDR controller is configured to access the DDR3 memory in x32 mode. The FDDR clock is configured to 320 MHz (640 Mbps DDR) with an 80 MHz DDR\_FIC clock for an aggregate memory bandwidth of 1280 Mbps. The PCIe AXI interface clock and fabric DMA controller clock are configured to 80 MHz.

## 2.3.1 Demo Design Features

The following are the demo design features:

- DMA data transfers between the host PC memory and the LSRAM.
- DMA data transfers between the host PC memory and the DDR memory.
- DMA data transfers between the DDR memory and the LSRAM.
- Displays throughput for each DMA data transfer.
- Enables continuous DMA transfers for observing throughput variations.
- Displays the PCIe link enable/disable, negotiated link width, and link speed on the PCIe\_Data\_Plane\_Demo application.
- Displays the position of DIP Switches on the RTG4 Development Kit on the PCIe\_Data\_Plane\_Demo application.
- Displays the PCIe Configuration Space on the PCIe\_Data\_Plane\_Demo application.
- Controls LEDs on the board according to the command from the PCIe\_Data\_Plane\_Demo application.
- Enables read and write operations to scratchpad register in the FPGA fabric.
- Interrupts the host PC, when the **Push** button is pressed. The PCIe\_Data\_Plane\_Demo application displays the count value of the number of interrupts sent from the board.

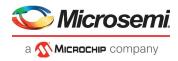

## 2.3.2 Demo Design Description

The demo design supports six types of data transfers. The following sections describe the process of each data transfer:

- Host PC Memory to LSRAM (Read), page 5
- LSRAM to Host PC Memory (Write), page 5
- Host PC Memory to DDR Memory (Read), page 5
- DDR Memory to Host PC Memory (Write), page 6
- LSRAM to DDR Memory (Write), page 6
- DDR Memory to LSRAM (Read), page 6

## 2.3.2.1 Host PC Memory to LSRAM (Read)

Data transfer from PC memory to the LSRAM block occurs in the following sequence:

- 1. PCIe\_Data\_Plane\_Demo application sets up the Fabric DMA controller through the PCIe link. This includes DMA direction, address, and size (4 KB).
- 2. Fabric DMA controller initiates a 16 beat AXI burst (128 bytes) read transaction to the PCIe AXI slave interface.
- 3. The PCIe core sends the memory read (MRd) transaction layer packets (TLP) to the host PC.
- 4. The host PC returns a completion (CpID) TLP to the PCIe link.
- 5. This returned data completes the AXI read initiated by the Fabric DMA controller.
- 6. This data is stored in the LSRAM.
- 7. The Fabric DMA controller repeats this process (from step 2 to 6) until the 4 KB size of data transfer is completed.
- 8. The Fabric DMA controller provides the DMA completion status and the number of clock cycles consumed to complete the DMA transaction to the PCIe\_Data\_Plane\_Demo application.

## 2.3.2.2 LSRAM to Host PC Memory (Write)

Data transfer from the LSRAM to PC memory occurs in the following sequence:

- 1. PCIe\_Data\_Plane\_Demo application sets up the Fabric DMA controller through the PCIe link. This includes DMA direction, address, and size (4 KB).
- 2. Fabric DMA controller reads the LSRAM data and initiates an AXI 16 beat burst write transaction to PCIe AXI slave interface.
- 3. The PCIe core sends a memory write (MWr) TLP to the host PC.
- 4. The Fabric DMA controller repeats this process (steps 2 and 3) until the 4 KB size of data transfer is completed.
- 5. The Fabric DMA controller provides the DMA completion status and the number of clock cycles consumed to complete the DMA transaction to the PCIe\_Data\_Plane\_Demo application.

## 2.3.2.3 Host PC Memory to DDR Memory (Read)

Data transfer from the PC memory to the DDR memory occurs in the following sequence:

- 1. PCIe\_Data\_Plane\_Demo application sets up the Fabric DMA controller through the PCIe link. This includes DMA direction, address, and size (4 KB).
- 2. Fabric DMA controller initiates a 16 beat AXI burst (128 bytes) read transaction to the PCIe AXI interface.
- 3. The PCIe core sends an MRd TLP to the host PC.
- 4. The host PC returns a CpID TLP to the PCIe link.
- 5. This returned data completes the AXI read initiated by the Fabric DMA controller.
- 6. This data is stored in the dual port LSRAM.
- 7. The LSRAM data is written to the DDR controller through the AXI interface as an AXI 16 beat burst write transaction. The reads from the host PC memory and the writes to the DDR memory occur independent of each other for achieving high throughput. Empty flags are generated in the Fabric DMA controller to avoid reading unknown data from the LSRAM.
- 8. The Fabric DMA controller repeats this process (from step 2 to 7) until the 4 KB size of data transfer is completed.
- 9. The Fabric DMA controller provides the DMA completion status and the number of clock cycles consumed to complete the DMA transaction to the PCIe\_Data\_Plane\_Demo application.

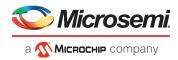

## 2.3.2.4 DDR Memory to Host PC Memory (Write)

Data transfer from the DDR memory to the PC memory occurs in the following sequence:

- 1. PCle\_Data\_Plane\_Demo application sets up the Fabric DMA controller through the PCle link. This includes DMA direction, address, and size (4 KB).
- 2. The Fabric DMA controller initiates a 16 beat burst (128 bytes) AXI read transaction from the DDR through the FDDR controller.
- 3. The data is stored in the dual port LSRAM.
- 4. The LSRAM data is written to the PCIe core as an AXI 16 beat burst write transaction. The reads from the DDR memory and writes to host PC memory occur independent of each other for achieving high throughput. Empty flags are generated in the Fabric DMA controller to avoid reading unknown data from the LSRAM.
- 5. The PCIe core sends an MWr TLP to the host PC.
- 6. The Fabric DMA controller repeats this process (from step 2 to 5) until the 4 KB size of data transfer is completed.
- 7. The Fabric DMA controller provides the DMA completion status and the number of clock cycles consumed to complete the DMA transaction to the PCIe\_Data\_Plane\_Demo application.

## 2.3.2.5 LSRAM to DDR Memory (Write)

Data transfer from the LSRAM to the DDR memory occurs in the following sequence:

- 1. PCIe\_Data\_Plane\_Demo application sets up the Fabric DMA controller through the PCIe link. This includes DMA direction, address, and size (4 KB).
- 2. The LSRAM data is written to the DDR controller through the AXI interface as an AXI 16 beat burst write transaction.
- 3. The Fabric DMA controller repeats this process (step 2) until the 4 KB size of data transfer is completed.
- 4. The Fabric DMA controller provides the DMA completion status and the number of clock cycles consumed to complete the DMA transaction to the PCIe\_Data\_Plane\_Demo application for display.

## 2.3.2.6 DDR Memory to LSRAM (Read)

Data transfer from the DDR memory to the LSRAM occurs in the following sequence:

- 1. PCle\_Data\_Plane\_Demo application sets up the Fabric DMA controller through the PCle link. This includes DMA direction, address, and size (4 KB).
- 2. The Fabric DMA controller initiates a 16 beat burst AXI read transaction of the DDR through the FDDR controller.
- 3. The data is stored in the dual port LSRAM.
- 4. The Fabric DMA controller repeats this process (steps 2 and 3) until the 4 KB size of data transfer is completed.
- 5. The Fabric DMA controller provides the DMA completion status and the number of clock cycles consumed to complete the DMA transaction to the PCIe\_Data\_Plane\_Demo application for display.

## 2.3.3 Throughput Calculation

This demo implements a timer to measure the throughput of DMA transfers. The throughput measured includes the entire AXI overhead, PCIe, and DMA controller transactions.

The demo design implements the following steps to measure throughput:

- 1. Set up the DMA controller for the complete transfer.
- 2. Start the timer and the DMA controller.
- 3. Initiate the data transfer for the requested number of bytes.
- 4. Wait until the DMA transfer is completed.
- 5. Record the number of clock cycles used for steps 2 to 4.

To arrive at realistic system performance, the throughput calculation takes into account all the overheads during a transfer.

Throughput = Transfer Size (Byte)/Number of clock cycles taken for a transfer × Clock period

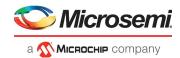

# 2.4 Setting Up the Demo Design

The following steps describe how to set up the hardware demo for the RTG4 Development Kit:

1. Connect the jumpers on the RTG4 Development Kit, as shown in the following table.

### Table 2 • RTG4 Development Kit Jumper Settings

| Jumper                                 | Pin From | Pin To | Comments |
|----------------------------------------|----------|--------|----------|
| J11, J17, J19, J23, J26, J21, J32, J27 | 1        | 2      | Default  |
| J16                                    | 2        | 3      | Default  |
| J33                                    | 1        | 2      | Default  |
|                                        | 3        | 4      |          |

- **Note:** Ensure that the power supply switch, **SW6** is switched OFF while connecting the jumpers on the RTG4 Development Kit board.
  - 2. Connect the host PC to the J47 connector using the USB cable.
  - 3. Connect the USB cable (mini USB to Type A USB cable) to J47 of the RTG4 Development Kit board and another end of the cable to the USB port of the host PC.
  - 4. Switch ON the power supply switch, SW6.

## 2.4.1 **Programming the Device**

Program the RTG4 Development Kit with the job file provided as part of the design files using FlashPro Express software, refer to Appendix 1: Programming the Device Using FlashPro Express, page 18.

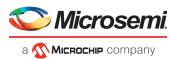

## 2.4.2 Connecting RTG4 Development Kit to Host PC PCIe Slot

The following steps describe how to connect the RTG4 Development Kit board to the host PC:

- 1. After successful programming, shut down the host PC.
- Connect the J230 PCIe Edge connector of the RTG4 Development Kit to host PC's PCIe slot through the PCI Edge Card Ribbon cable.
- **Note:** Ensure that the host PC is switched OFF while inserting the PCIe Edge connector. Else, the PCIe device may not be detected properly. The host PC may wake-up after inserting the PCIe Edge connector, as the RTG4 devices do not support cold sparing.

The following figure shows the board setup for the host PC in which the RTG4 Development Kit is connected to the host PC PCIe slot.

Push button SW1 DIP switches LEDs PCIe Edge Connector FlashPro Connector DC Power Jack Power ON Switch

#### Figure 2 • RTG4 Development Kit Setup

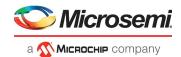

 Switch ON the host PC and check the Device Manager of the Host PC for PCIe Device. The following figure shows the Device Manager window. If the device is not detected, power cycle the RTG4 Development Kit and click scan for hardware changes (highlighted in the figure) in the Device Manager window.

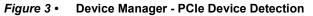

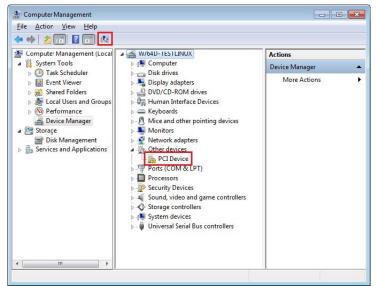

**Note:** If the device is still not detected, check if the BIOS version in the host PC is the latest and if PCI is enabled in the host PC BIOS.

## 2.4.3 Drivers Installation

Perform the following steps to install the PCIe drivers on the host PC:

1. Right-click **PCI Device** in Device Manager and select **Update Driver Software...** as shown in the following figure.

### Figure 4 • Update Driver Software

| 🔚 Computer Management                                                                                                    |                                                                                                    | - • •                               |
|----------------------------------------------------------------------------------------------------|----------------------------------------------------------------------------------------------------|-------------------------------------|
| File Action View Help                                                                                                    |                                                                                                    |                                     |
| 🗢 🔿 🙎 🖬 🗐 😨                                                                                                    | R 🕞 🦗 🕫                                                                                                    |                                     |
| Computer Management (Local System Tools Cask Scheduler Cask Scheduler Cask Scheduler Cask Scheduler Cask Scheduler Cask Scheduler Cask Scheduler Cask Scheduler Cask Scheduler Cask Management Cask Management Cask Managemen |                                                                                                    | Actions Device Manager More Actions |
| < b                                                                                                    | PCLOREC       P     Update Driver Software       P     Disable       P     Disable       P     S       Vinistall     S       P     S       P     S       P     Properties |                                     |
| Launches the Update Driver Software                                                                                                    | Wizard for the selected device.                                                                                                    |                                     |

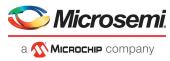

2. In the **Update Driver Software - PCle Device** window, select the **Browse my computer for driver software** option, as shown in the following figure.

Figure 5 • Browse for Driver Software

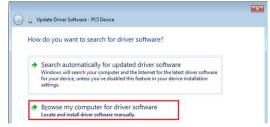

3. Browse the driver's folder: <download files>/PCIe Drivers/Win\_64bit\_PCie\_Drivers and click **Next**, as shown in the following figure.

Figure 6 • Browse for Driver Software Continued

|       | wse for driver software on your computer |
|-------|------------------------------------------|
| earc  | ch for driver software in this location: |
| rtg4_ | dg0622_liberosocv12p0_df\Drivers_64bitOS |
|       |                                          |

- 4. Windows Security dialog box is displayed and click Install, as shown in the following figure.
- Figure 7 Windows Security

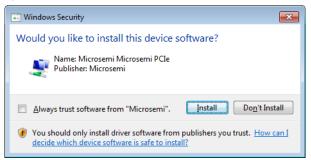

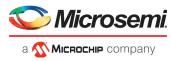

After successful driver installation, a message window appears, as shown in the following figure.

#### Figure 8 • Successful Driver Installation

|                                                                      | ×  |
|----------------------------------------------------------------------|----|
| 😡 📱 Update Driver Software - Microsemi PCIe                          |    |
|                                                                      |    |
| Windows has successfully updated your driver software                |    |
|                                                                      |    |
| Windows has finished installing the driver software for this device: |    |
| Microsemi PCIe                                                       |    |
|                                                                      |    |
| -                                                                    |    |
|                                                                      |    |
|                                                                      |    |
|                                                                      |    |
|                                                                      |    |
|                                                                      |    |
|                                                                      |    |
|                                                                      |    |
|                                                                      | se |

## 2.4.4 Installing PCIe\_Data\_Plane\_Demo Application GUI

The PCIe\_Data\_Plane\_Demo application is a simple GUI that runs on the host PC to communicate with the RTG4 PCIe endpoint device. It provides PCIe link status, driver information, and demo controls. The PCIe\_Data\_Plane\_Demo application invokes the PCIe driver installed on the host PC and provides commands to the driver according to the selection made.

The following steps describe how to install the PCIe\_Data\_Plane\_Demo application:

1. Go to <*Download Folder*>\*rtg4\_dg0622\_df*\*GUI*\*PCIe Data Plane Demo Installer V1.0*, Double-click setup.exe. Do not change the default options and click **Next**.

#### Figure 9 • Installing PCIe\_Data\_Plane\_Demo Application

| 🐙 PCIe_Data_Plane_Demo                                                                                                    | _    |      | $\times$ |
|----------------------------------------------------------------------------------------------------|------|------|----------|
| Destination Directory<br>Select the installation directories.                                                                                                    |      |      |          |
| All software will be installed in the following locations. To install software into a<br>different location, click the Browse button and select another directory. |      |      |          |
| C:\Program Files (x86)\Microsemi_PCIe_Data_Plane_Demo\                                                                                                    | Brov | vse  |          |
| Directory for National Instruments products<br>C:\Program Files (x86)\National Instruments\                                                                        | Brov | vse  |          |
| << Back Next 2                                                                                                    | ·>   | Canc | el       |

2. Click **Next** to start the installation.

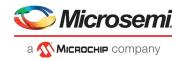

*Figure 10* • PCIe\_Data\_Plane\_Demo Application Installation

| Start Installation         Review the following summary before continuing.         Adding or Changing         • PCle_Data_Plane_Demo Files | - 🗆 X                                                     | PCIe_Data_Plane_Demo       |
|----------------------------------------------------------------------------------------------------|-----------------------------------------------------------|----------------------------|
| PCle_Data_Plane_Demo Files                                                                                                    | before continuing.                                        |                            |
| Click the Next button to begin installation. Click the Back button to change the installation settings.                                    | Dick the Back button to change the installation settings. | PCIe_Data_Plane_Demo Files |
| Save File << Back Next >> Cancel                                                                                                    | Save File << Back Next >> Cancel                          | Save File                  |

 Click Finish to complete the installation. The following figure shows that the installation has been successfully completed.

*Figure 11* • Successful Installation of PCIe\_Data\_Plane\_Demo Application

| 🐙 PCle_Data_Plane_Demo                           |         | -       | - |        | × |
|--------------------------------------------------|---------|---------|---|--------|---|
| Installation Complete                            |         |         |   |        |   |
|                                                  |         |         |   |        |   |
| The installer has finished updating your system. |         |         |   |        |   |
|                                                  |         |         |   |        |   |
|                                                  |         |         |   |        |   |
|                                                  |         |         |   |        |   |
|                                                  |         |         |   |        |   |
|                                                  |         |         |   |        |   |
|                                                  |         |         |   |        |   |
|                                                  |         |         |   |        |   |
|                                                  |         |         |   |        |   |
|                                                  | << Back | Next >> |   | Finish |   |

- 4. Shut down the host PC.
- 5. Power cycle the RTG4 Development Kit.
- 6. Restart the host PC.

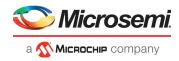

# 2.5 Running the Design

The following steps describe how to run the demo design:

- 1. Check the host PC **Device Manager** for the drivers. If the device is not detected, power cycle the RTG4 Development Kit and click **scan for hardware changes** (highlighted in the following figure) in the **Device Manager** window.
  - The following figure shows an example **Device Manager** window.

### Figure 12 • Device Manager - PCIe Device Detection

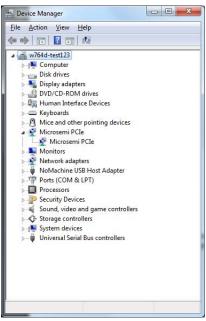

**Note:** If a warning appears on the DEVICE or WinDriver in the Device Manager, uninstall them and start from running the design of driver installation.

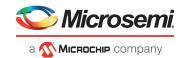

- 2. Invoke the PCle\_Data\_Plane\_Demo application from All Programs > Microsemi PCle Data Plane Demo > PCle\_Data\_Plane\_Demo.
- 3. Click **Connect**. The application detects and displays the connected Kit, demo type, PCIe link width, and link speed.

The following figure shows the example messages after the connection is established.

| Figure 13 • | <b>PCIe Device</b> | Information |
|-------------|--------------------|-------------|
| I Iguic Io  |                    | mormation   |

| icrosemi PCle I | Data Plane Demo V1.0  |                 |                |                    |                | _                 |  |
|-----------------|-----------------------|-----------------|----------------|--------------------|----------------|-------------------|--|
| s i             | Nicrosem              | i PCle          | Data Plar      | ne Demo            |                | Connected         |  |
| Device Info     | Demo Controls         | Config Space    | PCle Read/Writ | e DMA Operat       | tion           |                   |  |
| ſ               | Device Vendor ID 0x1  | IAA             |                | Number             | of Bars 2      |                   |  |
|                 | Device Type RTG       | 4               | dow Ship       | AR0 Address × F7C  | 00000 BAR0 Siz | e(Bytes) x 100000 |  |
|                 | Driver Version 6.1.   | 7600.16385      | в              | AR1 Address × F7D( | 00000 BAR1 Siz | e(Bytes) x 10000  |  |
| Di              | river Time Stamp 20:4 | 5:00 25/10/2018 |                |                    |                |                   |  |
|                 | Demo Type RTG         | 4 FDMA          |                | AR2 Address x 0    | BAR2 Siz       | x (Bytes) x ()    |  |
| 5               | Supported Width ×4    | (4 lanes)       | E              | AR3 Address × 0    | BAR3 Siz       | e(Bytes) x 0      |  |
| Ν               | legotiated Width x1   | (1 lanes)       | в              | AR4 Address x 0    | BAR4 Siz       | e(Bytes) x 0      |  |
| 5               | Supported Speed 2.5   | Gbps (Gen 1)    |                |                    |                |                   |  |
| Ν               | legotiated Speed 2.5  | Gbps (Gen 1)    | E              | AR5 Address × 0    | BAR5 Siz       | e(Bytes) × 0      |  |
|                 |                       |                 |                |                    |                |                   |  |
|                 |                       |                 | Exit           |                    |                |                   |  |

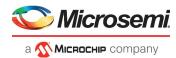

4. Click **Demo Controls** tab to display the LEDs options, DIP switch positions (SW5 – DIP1, DIP2, DIP3, and DIP4), and the interrupt counters. Controlling LEDs, getting the DIP switch status, and monitoring the interrupts can be done simultaneously, as shown in the following figure.

### Figure 14 • Demo Controls

| e Info                           | Demo Controls  | Config Space | PCIe Read                                 | l/Write | DMA Operation | n                                        |
|----------------------------------|----------------|--------------|-------------------------------------------|---------|---------------|------------------------------------------|
| LED 1                            | LED Controls   | ON           | DIP Switch<br>ON ON                       |         |               | Interrupt Counters                       |
| LED 2<br>LED 3<br>LED 4          | 3              |              |                                           |         |               | of MSI Requested 4                       |
| LED 5<br>LED 6<br>LED 7<br>LED 8 | 7              |              | OFF OFF<br>ble DIP SW Se<br>ble DIP SW Se | ssion   |               | terrupt Counter1 3<br>terrupt Counter2 3 |
|                                  | ED ON/OFF Walk |              |                                           |         |               | Enable Interrupt Session                 |

- Note: Interrupt Counter1 and Counter2 are allocated for SW1 and SW2 events.
  - 5. Click **Config Space** to view the details of the PCIe configuration space. The following figure shows the PCIe configuration space.
- Figure 15 PCle Configuration Space

|         |                   | trols Config Space      |                 |          |                        |     |
|---------|-------------------|-------------------------|-----------------|----------|------------------------|-----|
| vice In | fo Demo Cor       | trois Config Space      | PCIe Read/Write | DMA C    | peration               |     |
|         |                   |                         |                 |          |                        |     |
| Basic   | Advanced Ex       | tended Capability       |                 |          | Configuration Descript | ion |
|         |                   | Type 0 Configuration Se | ettings         |          |                        |     |
|         | Descriptor Name   | Offset (0x)             | Value(0x)       | <u>^</u> |                        |     |
|         | Vendor ID         | 0x000                   | 0x11AA          |          |                        |     |
|         | Device ID         | 0x002                   | 0x11AA          |          |                        |     |
|         | Command           | 0x004                   | 0x506           |          |                        |     |
|         | Status            | 0x006                   | 0x10            |          |                        |     |
|         | Revision ID       | 0x008                   | 0x0             |          |                        |     |
|         | Class Code        | 0x009                   | 0x0             |          |                        |     |
|         | Cache Line Size   | 0x00C                   | 0x10            |          |                        |     |
|         | Latency Timer     | 0x00D                   | 0x0             |          |                        |     |
|         | Header Type       | 0x00E                   | 0x0             | E        |                        |     |
|         | BIST              | 0x00F                   | 0x0             |          |                        |     |
|         | Base Address 0    | 0x010                   | 0xEFC00000      |          |                        |     |
|         | Base Address 1    | 0x014                   | 0xEFD00000      |          |                        |     |
|         | Base Address 2    | 0x018                   | 0x0             |          |                        |     |
|         | Base Address 3    | 0x01C                   | 0x0             |          |                        |     |
|         | Base Address 4    | 0x020                   | 0x0             |          |                        |     |
|         | Base Address 6    | 0x024                   | 0x0             |          |                        |     |
|         | ision ROM Base Ad |                         | 0x0             |          |                        |     |
| Su      | ubsystem Vendor I |                         | 0x11AA          |          |                        |     |
|         | Subsystem ID      | 0x02E                   | 0x0             |          |                        |     |
|         | Capabilities PTR  | 0x034                   | 0x50            | -        |                        | ~   |

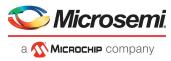

 Click PCIe Read/Write tab to perform read and writes to 4 KB LSRAM using BAR1 space. Click Read to read the 4 KB memory mapped to BAR1 space.
 The following figure shows the PCIe Read/Write panel. Double-click any bar location to write the memory mapped to BAR1 space.

#### *Figure 16* • Read and Writes to Scratchpad Register

| evice Info | Demo Controls | Config Space | PCIe Read/Write | DMA Operation |                            |       |
|------------|---------------|--------------|-----------------|---------------|----------------------------|-------|
| PCIe BAR1  |               |              |                 |               | Note: All data is in hex f | ormat |
|            | 0x0           |              | 0x4             | 0x8           | 0xC                        | ~     |
| 0x000      | 400           |              | 3FF             | 3FE           | 3FD                        | Ξ     |
| 0x010      | 3FC           |              | 3FB             | 3FA           | 3F9                        |       |
| 0x020      | 3F8           |              | 3F7             | 3F6           | 3F5                        |       |
| 0x030      | 3F4           |              | 3F3             | 3F2           | 3F1                        |       |
| 0x040      | 3F0           |              | 3EF             | 3EE           | 3ED                        |       |
| 0x050      | 3EC           |              | 3EB             | 3EA           | 3E9                        |       |
| 0x060      | 3E8           |              | 3E7             | 3E6           | 3E5                        |       |
| 0x070      | 3E4           |              | 3E3             | 3E2           | 3E1                        |       |
| 0x080      | 3E0           |              | 3DF             | 3DE           | 3DD                        |       |
| 0x090      | 3DC           |              | 3DB             | 3DA           | 3D9                        |       |
| 0x0x0      | 3D8           |              | 3D7             | 3D6           | 3D5                        |       |
| 0x0B0      | 3D4           |              | 3D3             | 3D2           | 3D1                        |       |
| 0x0C0      | 3D0           |              | 3CF             | 3CE           | 3CD                        |       |
| 0x0D0      | 3CC           |              | 3CB             | 3CA           | 3C9                        |       |
| 0x0E0      | 3C8           |              | 3C7             | 3C6           | 3C5                        |       |
| 0x0F0      | 3C4           |              | 3C3             | 3C2           | 3C1                        |       |
| 0x100      | 3C0           |              | 3BF             | 3BE           | 3BD                        |       |
| 0x110      | 3BC           |              | 3BB             | 3BA           | 389                        |       |
| 0x120      | 3B8           |              | 3B7             | 3B6           | 385                        | *     |

#### 7. Click DMA Operations tab.

The following instructions describe running DMA operations between PC and LSRAM, PC and DDR, DDR and LSRAM:

- 1. Select one of the following options from the DMA Transfer Type Selection drop-down list:
  - **PC to LSRAM**—to transfer the data from host PC to LSRAM memory
  - LSRAM to PC—to transfer the data from LSRAM memory to host PC
  - Both PC & LSRAM—to transfer the data from host PC to and from LSRAM memory
  - **PC to DDR**—to transfer the data from host PC to DDR memory
  - DDR to PC—to transfer the data from DDR memory to host PC
  - Both PC & DDR—to transfer the data from host PC to and from DDR memory
  - **DDR to LSRAM**—to transfer the data from DDR memory to LSRAM memory
  - LSRAM to DDR—to transfer the data from LSRAM memory to DDR memory
  - Both DDR & LSRAM—to transfer the data from DDR memory to and from LSRAM memory
- 2. Select Transfer Size 4KB from the drop-down list.
- 3. Enter the **Loop Count** in the box.
- 4. Click **Start Transfer**. After a successful DMA operation, the GUI displays the throughput and average throughput in MBps.

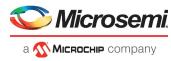

The following figure shows the throughput and average throughput in MBps.

### Figure 17 • Continuous DMA Operations with DMA Transfer Type Selection as PC to LSRAM

|                                                                                                    | Config Space PCIe Read/Writ                                                    | e DMA Operation                                                           |                               |
|----------------------------------------------------------------------------------------------------|--------------------------------------------------------------------------------|---------------------------------------------------------------------------|-------------------------------|
| G4 FDMA                                                                                                    |                                                                                |                                                                           |                               |
| DMA Transfer Type Selection<br>PC to LSRAM PC to DDR<br>Transfer Size 4 KB Throughput(Mbps) 182<br>Avg Thruput(Mbps) 179 | DDR to PC<br>Transfer Size 4 KB •<br>Throughput(Mbps) 0<br>Avg Thruput(Mbps) 0 | 200 -<br>180 -<br>160 -<br>140 -<br>140 -<br>20 -<br>60 -<br>40 -<br>20 - |                               |
| Loop Count 10                                                                                                    | Start Transfer                                                                 |                                                                           | 5 6 7 8 9 10<br>DMA Transfers |

5. Click Exit to quit the demo.

## 2.6 Summary

This demo shows how to implement a PCIe Data Plane Design using AXI based fabric DMA controller. The throughput for data transfers depends on the Host PC system configuration and the type of PCIe slots used.

The following table lists the throughput values observed on the HP Workstation Z220 PCIe slot 4.

|                   |       | Throughpu   | ut in Mbyte/sec |  |
|-------------------|-------|-------------|-----------------|--|
|                   | -     | X           | 1 Lane          |  |
|                   | -     | Gen1        |                 |  |
| DMA Transfer Type | -     | Single xfer | Loop xfer (50   |  |
| Host PC to LSRAM  | Read  | 180         | 177             |  |
|                   | Write | 237         | 236             |  |
|                   | R/W   | 180/237     | 180/236         |  |
| DDR to LSRAM      | Read  | 577         | 571             |  |
|                   | Write | 585         | 582             |  |
|                   | R/W   | 575/585     | 570/580         |  |
| Host PC to DDR    | Read  | 178         | 178             |  |
|                   | Write | 232         | 232             |  |
|                   | R/W   | 177/232     | 177/231         |  |

#### Table 3 •Throughput Summary

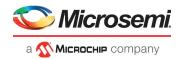

# 3 Appendix 1: Programming the Device Using FlashPro Express

This section describes how to program the RTG4 device with the programming job file using FlashPro Express.

To program the device, perform the following steps:

- 1. Ensure that the jumper settings on the board are the same as those listed in *Table 3 of UG0617: RTG4 Development Kit User Guide*.
- 2. Optionally, jumper **J32** can be set to connect pins 2-3 when using an external FlashPro4, FlashPro5, or FlashPro6 programmer instead of the default jumper setting to use the embedded FlashPro5.
- **Note:** The power supply switch, **SW6** must be switched **OFF** while making the jumper connections.
  - 3. Connect the power supply cable to the **J9** connector on the board.
  - 4. Power **ON** the power supply switch **SW6**.
  - 5. If using the embedded FlashPro5, connect the USB cable to connector **J47** and the host PC. Alternatively, if using an external programmer, connect the ribbon cable to the JTAG header **J22** and connect the programmer to the host PC.
  - 6. On the host PC, launch the FlashPro Express software.
  - 7. Click **New** or select **New Job Project from FlashPro Express Job** from **Project** menu to create a new job project, as shown in the following figure.

#### Figure 18 • FlashPro Express Job Project

| ject Edit View Programmer <u>H</u> elp |    | E FlashPro Express                        |              |
|----------------------------------------|----|-------------------------------------------|--------------|
| Job Projects                           |    | Project Edit View Programmer Help         |              |
| 565110,000                             |    | New Job Project from FlashPro Express Job | Ctrl+N       |
| New                                    |    | 🚰 Open Job Project                        | Ctrl+0       |
| Open                                   |    | × Close Job Project                       |              |
|                                        |    | Save Job Project                          | Ctrl+Shift+A |
| ecent Projects                         | or | Set Log File                              | Þ            |
|                                        |    | Export Log File                           |              |
|                                        |    | Preferences                               |              |
|                                        |    | Execute Script                            | Ctrl+U       |
|                                        |    | Export Script File                        |              |
|                                        |    | Recent Projects                           | •            |
|                                        |    | Exit                                      | Ctrl+Q       |

- 8. Enter the following in the New Job Project from FlashPro Express Job dialog box:
  - **Programming job file**: Click **Browse**, and navigate to the location where the .job file is located and select the file. The default location is:

<download\_folder>\rtg4\_dg0622\_df\Programming\_Job

• FlashPro Express job project location: Click Browse and navigate to the location where you want to save the project.

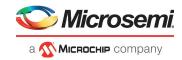

#### Figure 19 • New Job Project from FlashPro Express Job

| E Create New Job Project                                                                                                    | × |
|----------------------------------------------------------------------------------------------------|---|
| Import HashPro Express job file     3_PCIe_SGDMA\rtg4_dg0713_df\Programming_Job\top.job     Browse                                                                                        |   |
| <ul> <li>Construct automatically (developer mode)</li> <li>Connected programmers: Refresh</li> <li>Programming interface: JTAG</li> <li>FlashPro Express job project name: top</li> </ul> | I |
| FlashPro Express job project location: C:\JUNK\RTG4 Browse                                                                                                    |   |
| Help OK Cancel                                                                                                    |   |

- 9. Click **OK**. The required programming file is selected and ready to be programmed in the device.
- 10. The FlashPro Express window appears as shown in the following figure. Confirm that a programmer number appears in the Programmer field. If it does not, confirm the board connections and click **Refresh/Rescan** Programmers.

### Figure 20 • Programming the Device

|           | Programmer | 1 RT4G150 | ۲     |
|-----------|------------|-----------|-------|
| _         |            | Ф ТОО     | TDI ¢ |
| 1 🔂 🗹 🛛 🖸 | 2VPTI IDLE | IDLE      | Ek    |
|           |            |           |       |
|           |            |           |       |
|           |            |           |       |
|           |            |           |       |
|           |            |           |       |

11. Click **RUN**. When the device is programmed successfully, a **RUN PASSED** status is displayed as shown in the following figure.

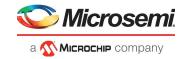

### Figure 21 • FlashPro Express—RUN PASSED

| ject Edit View Programmer Help                                                                                                    | Wire\Nov_2020_update\QR_12p6\test_FPExpress\top\top.prc - JTAG Programming Interface*                                                                                                    | 2 | 3 |
|----------------------------------------------------------------------------------------------------|----------------------------------------------------------------------------------------------------|---|---|
| Refresh/Rescan Programmers                                                                                                    |                                                                                                    |   |   |
| Programmer                                                                                                    | Traciso         Image: Constraint of the second second |   |   |
| RUN PASSED                                                                                                    | PASSED                                                                                                    |   |   |
|                                                                                                    |                                                                                                    |   |   |
|                                                                                                    |                                                                                                    |   |   |
| ROGRAM                                                                                                    |                                                                                                    |   |   |
| RUN                                                                                                    | 1 PROGRAMMER(S) PASSED                                                                                                    |   |   |
|                                                                                                    | I PROGRAMMER(S) PASSED                                                                                                    |   | ( |
| Messages SErrors A Warnngs info<br>ogrammer 'SzolQVPTI': device 'R'<br>ogrammer 'SzolQVPTI': device 'R'<br>ogrammer 'SzolQVPTI': device 'R'                                                                                                    | 14GI50" : Programming FFGA Array<br>14GI50' :                                                                                                    |   |   |
| Messages SErrors A Warnigs D Info<br>rogrammer 'S201QVPTI': device 'K<br>rogrammer 'S201QVPTI': device 'R<br>rogrammer 'S201QVPTI': device 'R<br>rogrammer 'S201QVPTI': device 'R<br>rogrammer 'S201QVPTI': device 'R<br>rogrammer 'S201QVPTI': chain pro- | INGISU' : Programming FFGA Array<br>IGGISO' :                                                                                                    |   |   |

12. Close FlashPro Express or click Exit in the Project tab.

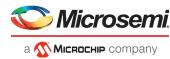

# 4 Appendix 2: Running the TCL Script

TCL scripts are provided in the design files folder under directory TCL\_Scripts. If required, the design flow can be reproduced from Design Implementation till generation of job file.

To run the TCL, follow the steps below:

- 1. Launch the Libero software
- 2. Select Project > Execute Script....
- 3. Click Browse and select script.tcl from the downloaded TCL\_Scripts directory.
- 4. Click Run.

After successful execution of TCL script, Libero project is created within TCL\_Scripts directory.

For more information about TCL scripts, refer to rtg4\_dg0622\_df/TCL\_Scripts/readme.txt.

Refer to *Libero® SoC TCL Command Reference Guide* for more details on TCL commands. Contact Technical Support for any queries encountered when running the TCL script.

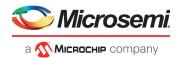

# 5 Appendix 3: Known Issues

The following steps describe the known issues:

- 1. The PCIe reset (fundamental reset or in-band reset) causes the endpoint device state machines, hardware logic, port states, and configuration registers (except for the sticky registers) to initialize the default conditions. During a host initiated PCIe reset process, the SERDES PCIe endpoint reset must be generated in a proper sequence, and the endpoint device must be reinitialized correctly.
- 2. If the PCIe endpoint is not reset properly, corrupt data may be passed through the PCIe link. The demo design implements a proper endpoint reset, as shown in Figure 22.
- It detects the hot reset and resets the SERDES core and AXI interface using the SERDES soft reset register through the CoreABC IP module.
   The laste performe the following operations:

The logic performs the following operations:

- The HOTRESET\_DETECT logic detects the hot reset from the root port by monitoring the LTSSM[5] signal from the SERDES block and generates HOTRESET.
- The GPIO\_IN[0] of the CoreGPIO module is connected to the HOTRESET signal. The GPIO\_IN[1] is connected to the PCIE\_L2P2\_ACTIVE signal from the SERDES block.
- The CoreGPIO generates an interrupt to the CoreABC IP module on the positive edge of the HOTRESET signal or the negative edge of the PCIE\_L2P2\_ACTIVE signal.
- The CoreGPIO interrupt is connected to IO\_IN[0] of the CoreABC IP module, the CoreABC
  monitors IO\_IN[0]. If the CoreGPIO interrupt is high, CoreABC resets the SERDES core and AXI
  interface using the SERDES soft reset register.

### Figure 22 • Hot Reset Detection Block

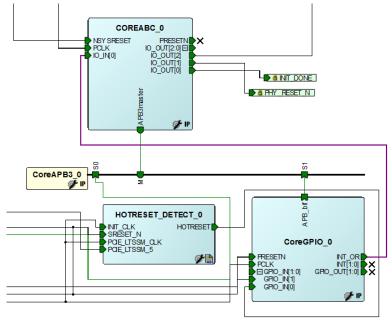

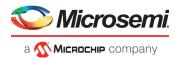

# 6 Appendix 4: Register Details

The following table lists show the registers used to interface with the Fabric DMA controller. These registers are in the BAR1 address space.

### Table 4 • Register Details

| Register Name  | Register Address | Description                                                                                                    |
|----------------|------------------|----------------------------------------------------------------------------------------------------|
| PC_BASE_ADDR   | 0x8028           | Host PC memory base address provided by the driver.                                                                                                    |
| DMA_DIR        | 0x8008           | DMA direction:<br><b>Direction – Register Value</b><br>1. PCle $\rightarrow$ DDR memory – 0x11AA0001<br>2. DDR $\rightarrow$ PCle memory – 0x11AA0002<br>3. LSRAM $\rightarrow$ DDR memory – 0x11AA0003<br>4. DDR $\rightarrow$ LSRAM memory – 0x11AA0004<br>5. PCle $\rightarrow$ LSRAM memory – 0x11AA0005<br>6. LSRAM $\rightarrow$ PCle memory – 0x11AA0006<br>To reset the DMA, the register value is 0x11AA0007.<br>1. Before initiating DMA transactions, reset the DMA with the<br>register value, 0X11AA0007.<br>2. The DMA transactions 1 and 2, 3 and 4, or 5 and 6 can be<br>performed simultaneously by writing the corresponding values<br>one after other. |
| DMA_CH0_STATUS | 0x8100           | <ul> <li>DMA Channel-0 status:</li> <li>DMA_CH0_STATUS[31]</li> <li>1: DMA operation completed</li> <li>0: DMA operation not completed</li> <li>DMA_CH0_STATUS[15:0] = CLK count</li> </ul>                                                                                                    |
| DMA_CH1_STATUS | 0x8108           | DMA Channel-1 status:<br>• DMA_CH1_STATUS[31]<br>1: DMA operation completed<br>0: DMA operation not completed<br>• DMA_CH1_STATUS[15:0] = CLK count                                                                                                    |
| RW_REG         | 0x0              | Scratchpad register for PCIe R/W                                                                                                    |
| LED_CTRL       | 0xA0             | LEDs control register                                                                                                    |
| SWITCH_STATUS  | 0x90             | DIP switch status                                                                                                    |
| CLK_FREQ       | 0x8038           | DMA controller clock frequency                                                                                                    |
| BAR1 memory    | 0x9000 – 0x9FFF  | Memory connected to BAR1                                                                                                    |

**Note:** For the DDR memory, the source memory address is fixed as 0x0100\_0000 and the destination memory address is fixed as 0x0000\_0000.